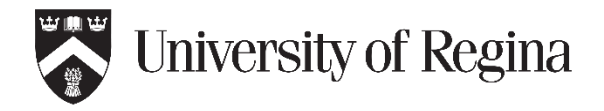

# **A. Obtain a Student License key for ArcGIS**

- 1) Contact the IT Support Centre to request a license:
	- Email [IT.Support@uregina.ca](mailto:IT.Support@uregina.ca)
	- Phone 306-585-4685
	- In Person ED137 or Archer Library Commons
- 2) They will send the license by email to your uregina.ca email address

### **B. Create an ESRI account, if you don't already have one.**

**If you already have an account, skip to Part C.**

- 1) Go to: https://www.esri.com/en-us/arcgis/products/arcgis-desktop-student-trial
- 2) Click '*I need to create a new Esri Account'* on the right side of the page

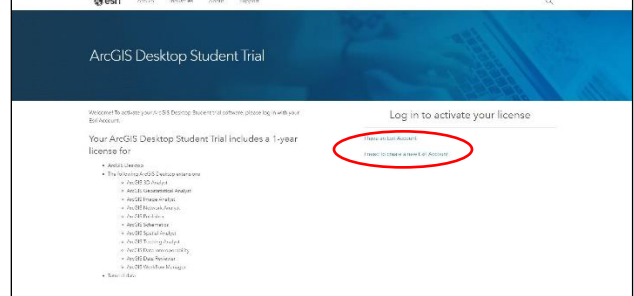

3) Fill out the form to create your account ' - **Make sure to use your uregina.ca email address**

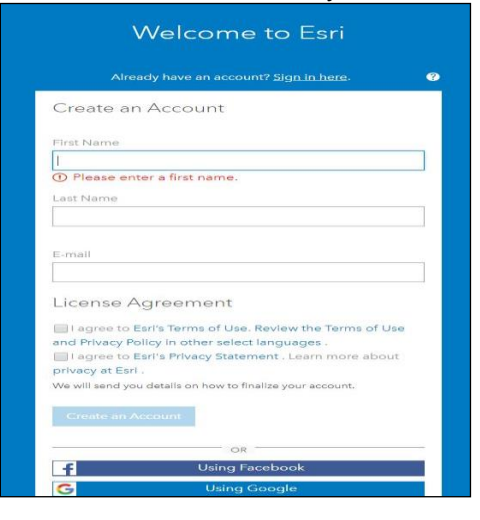

4) Check your uregina.ca email and accept your account activation

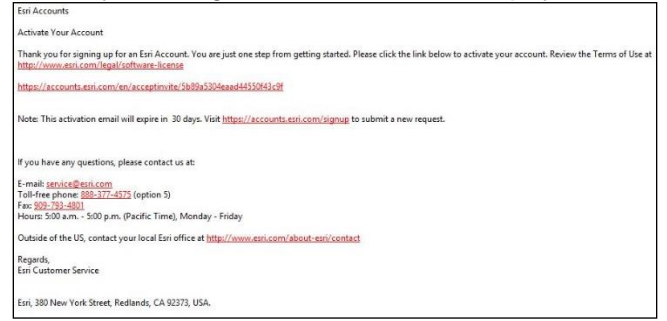

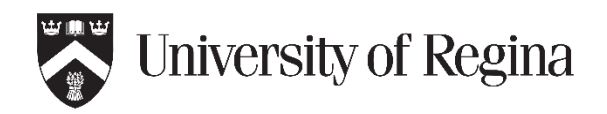

5) Choose a username and password for your account

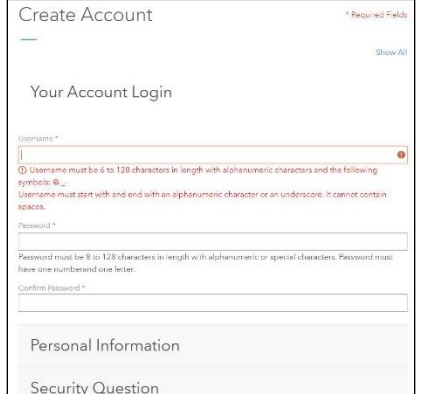

6) Click Personal Info on the right side of the screen, Add personal information

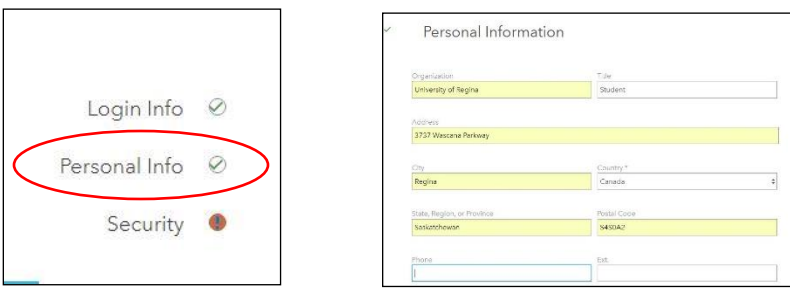

7) Click Security on the right side of the screen, Choose Security question, Add an answer

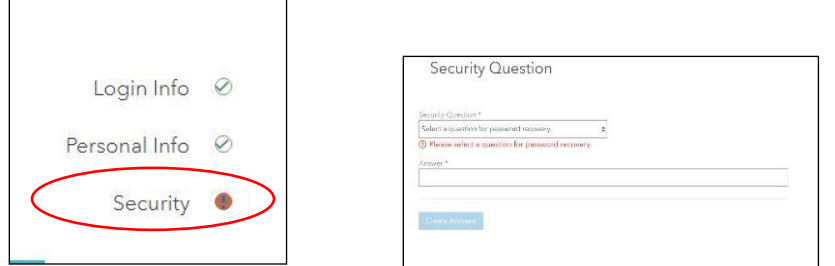

# **C.Log in, Register your ArcGIS license key, Download installer**

- 1) Go to the ESRI "ArcGIS Desktop Student Trial" website at: https://www.esri.com/en-us/arcgis/products/arcgis-desktop-student-trial
- 2) Click *'I have an Esri Account'* on the right side of the page
- 3) Log in to your Esri Account

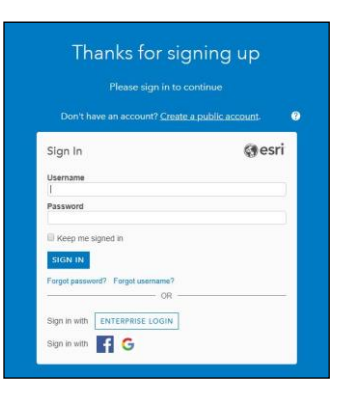

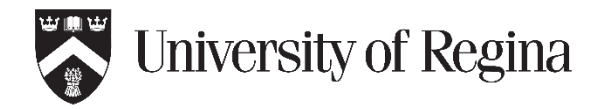

### **ArcGIS Software for Students Install Instructions**

4) Enter your License Key/Authorization number (that you received by email from IT Support) when prompted.

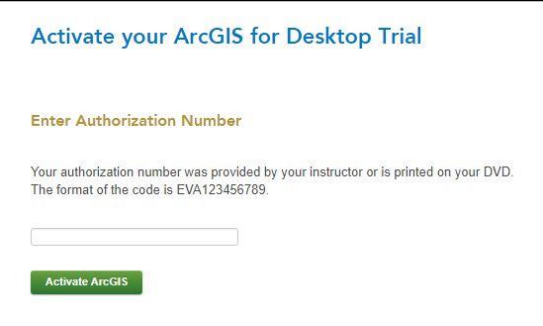

#### 5) Select the version of ArcGIS you need

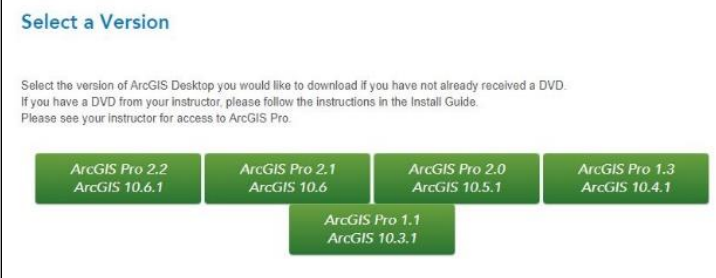

6) Click Download next to "ArcGIS Desktop" (Note: The 1-yr student license does not cover 'Pro')

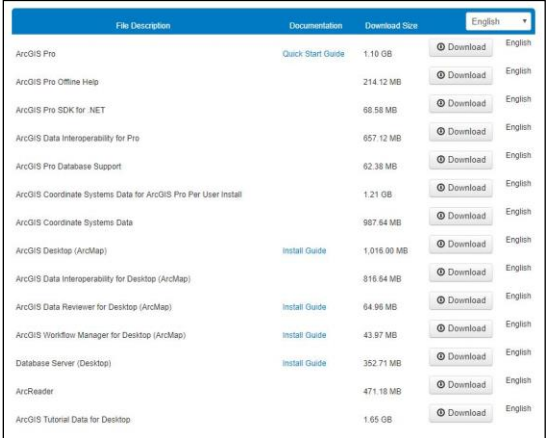

#### 7) Click to download the file

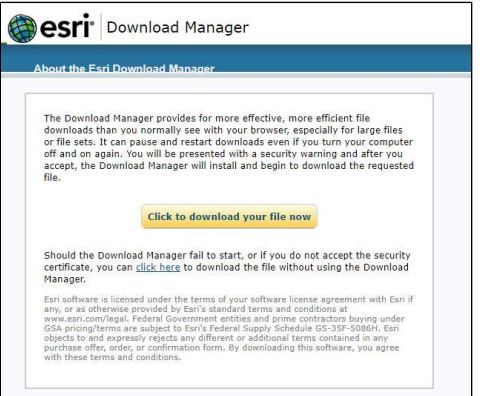

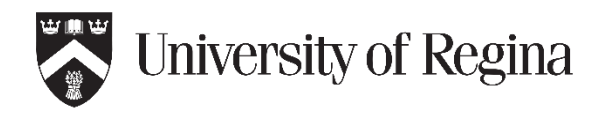

# **D.Extract and Install the ArcGIS software**

- 1) Locate the downloaded file
- 2) Double-Click to start the installation process
- 3) Once the setup wizard has computed space requirements, click **Next** to start the installation of ArcGIS Desktop.
- **4) Accept the license agreement** and click Next.
- 5) Choose **Complete** for the installation type and click Next.
- 6) Leave the **default file location** and click Next.
- 7) You will be prompted for a Python Destination Folder, leave that at the default, click Next.
- 8) Choose whether you want to participate in the Esri User Experience Program
- 9) Click **Install**.
- 10) You will see a status bar for your installation of ArcGIS Desktop.
	- It **may take several minutes** to complete the install.
- 11) Once the install is complete, click **Finish**.

# **E. Authorize/Register your software \* Important \***

- 1) Launch the newly installed ArcGIS software
- 2) Go to the Administrator Wizard window
- 3) Under 1. Select a Product, make sure you choose Advanced (ArcInfo) Single Use.
- 4) Then 2. Launch the Authorization Wizard for Single Use products will become active
- 5) Click the Authorize Now button.
- 6) In the Software Authorization Wizard, choose:

**I have installed my software and need to authorize it**, then click Next.

- 7) Choose Authorize with Esri now using the Internet, then click Next.
- 8) On the 'Authorization Information' screen, fill in information requested (your name, address, location, phone number and email address), then click Next.
- 9) On the Software Authorization Number page enter the License key you were assigned by IT Support, then click Next.
- 10) On the Authorize Software Extensions screen, choose I do not want to authorize any extensions at this time, and click Next.
- 11) On the Evaluate Software Extensions screen, you may choose to try an evaluation copy of various extensions, click Next at the bottom of the screen.
- 12) You will see a screen confirming the software is authorized, click Finish.
- 13) Congratulations, you can now use ArcGIS